# **SMX® RTOS**

# **Quick Start**

**Version 4.3 May 2015**

**by David Moore** 

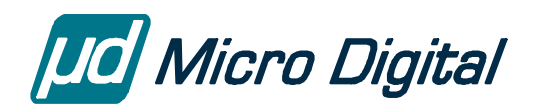

#### © Copyright 2004-2015

Micro Digital Associates, Inc. 2900 Bristol Street, #G204 Costa Mesa, CA 92626 (714) 437-7333 support@smxrtos.com www.smxrtos.com

All rights reserved.

#### **Revisions**

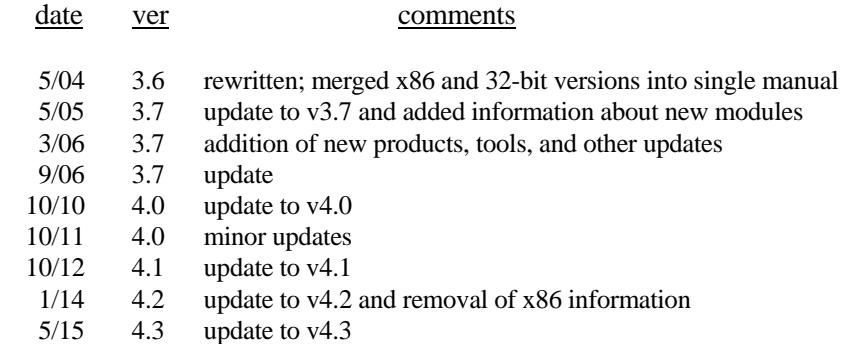

smx is a Registered Trademark of Micro Digital, Inc. smx product names are Trademarks of Micro Digital, Inc. Other product names are trademarks of their respective companies.

# **Contents**

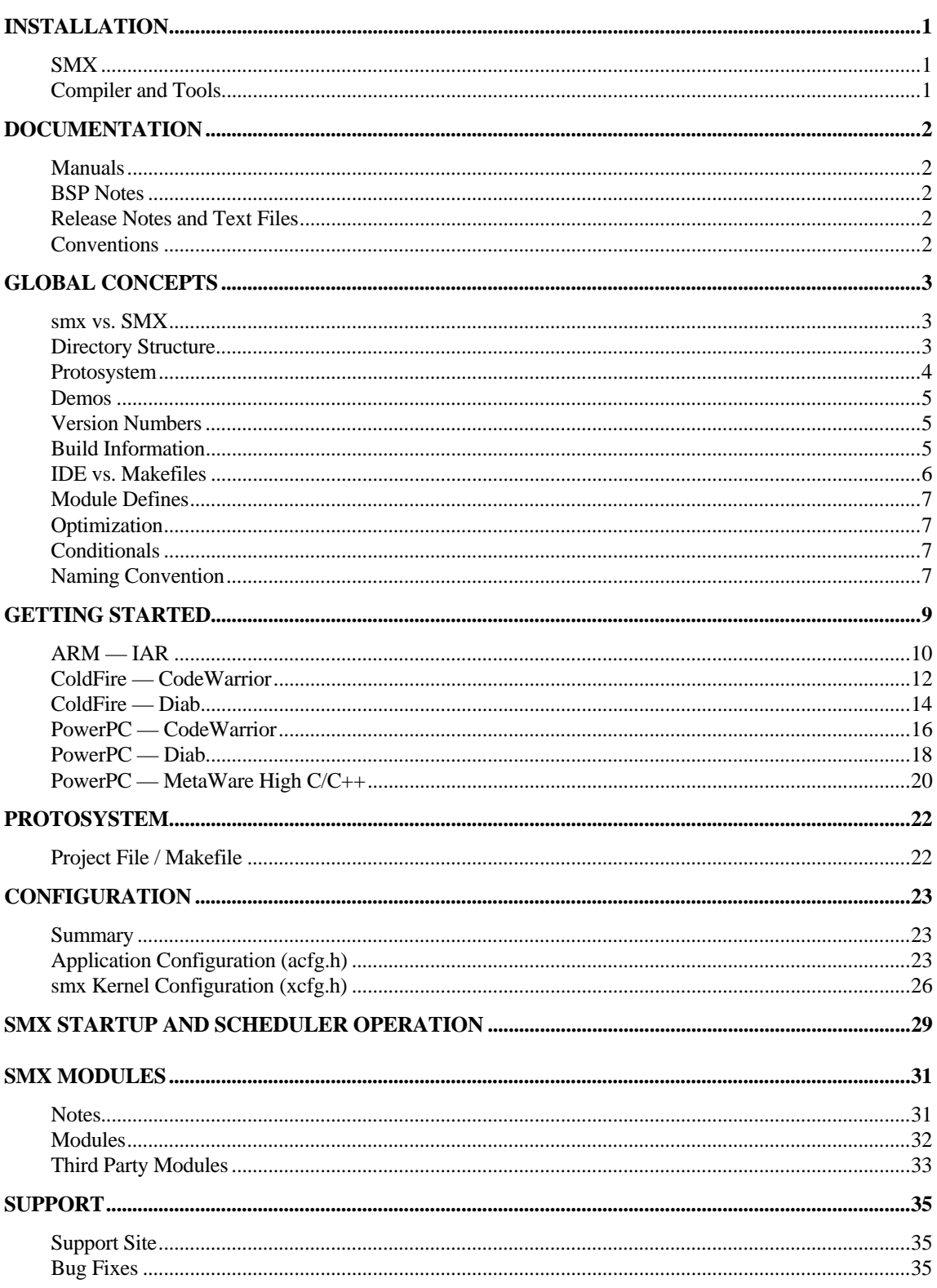

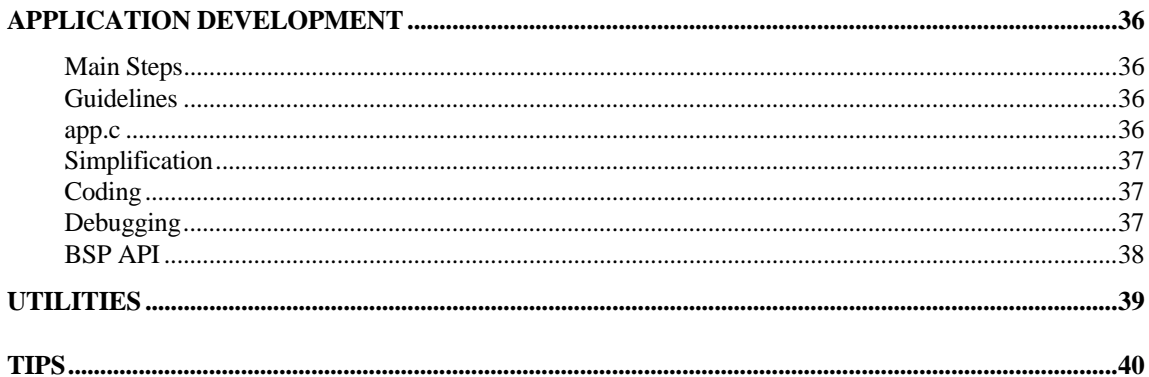

# <span id="page-4-0"></span>**Installation**

SMX releases are posted on FTP, and the access information is emailed. Tools and some third-party software are often shipped directly from the vendor. For MDI software, we create a release of exactly the modules you ordered, for the processor and tools you are using. We configure header files and demos, and we test it on a common evaluation or development board. This ensures you get a quick start.

# **SMX**

Installation is as simple as unzipping the file from FTP and adding \SMX\BIN to your path so our utilities can be found.

# **Compiler and Tools**

See the SMX Target Guide for any extra steps and tips about installing your compiler and tools. Look for an Installation section at the beginning of the section for your compiler and tools.

# <span id="page-5-0"></span>**Documentation**

# **Manuals**

Manuals are provided in PDF form at [www.smxrtos.com/doc.](http://www.smxrtos.com/doc)

- **SMX Quick Start** overview of SMX® Modular RTOS (this manual)
- **SMX Target Guide** details about processors and tools
- smx kernel manuals
	- o **smx User's Guide** explains how to use smx and multitasking
	- o **smx Reference Manual** kernel API and glossary of terms
- module manuals
	- o **smxAware**
	- o **smxFS**
	- o **smxNS**
	- o **smxUSBH**
	- o **smxWiFi**
	- o etc.

# **BSP Notes**

These are PDF files that summarize important information about target boards. They show memory layout, peripherals supported, important notes, and other details and tips about the board. One of these is provided in the DOC directory for the BSP you ordered.

# **Release Notes and Text Files**

ASCII .txt files in the DOC directory provide additional information about the modules (products) you licensed that is not covered in the manuals. The smx release notes (e.g. smx43.txt) contain important notes and changes from the previous version of smx.

# **Conventions**

Since the SMX Target Guide is organized in a hierarchy several levels deep, we often use the following convention to refer to sections in it: Section1/ Section2/ Section3/ .... Section 3 is a subsection of Section 2, which is a sub-section of Section 1. The space is put after each slash for readability and word-wrapping. Do not confuse this with use of backslashes, which are used in paths to files (e.g.  $DOC$ <sup>\*</sup>.txt).

# <span id="page-6-0"></span>**Global Concepts**

### **smx vs. SMX**

smx means the smx multitasking kernel, what most people refer to as the RTOS. SMX includes smx and all middleware such as smxFS, smxNS, and smxUSB. We generally consider the whole SMX to be the RTOS, but it goes against common usage of the term.

# **Directory Structure**

#### **Main Directories**

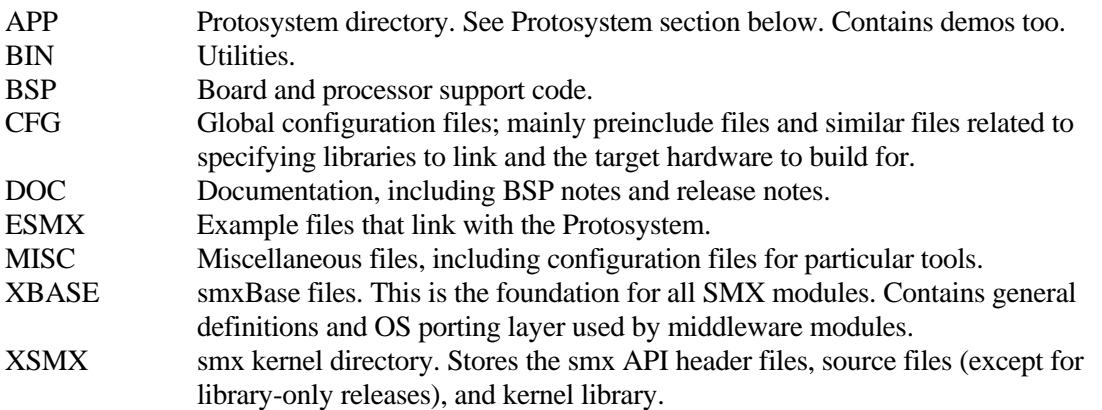

#### **Module Directories (may or may not be present in your release)**

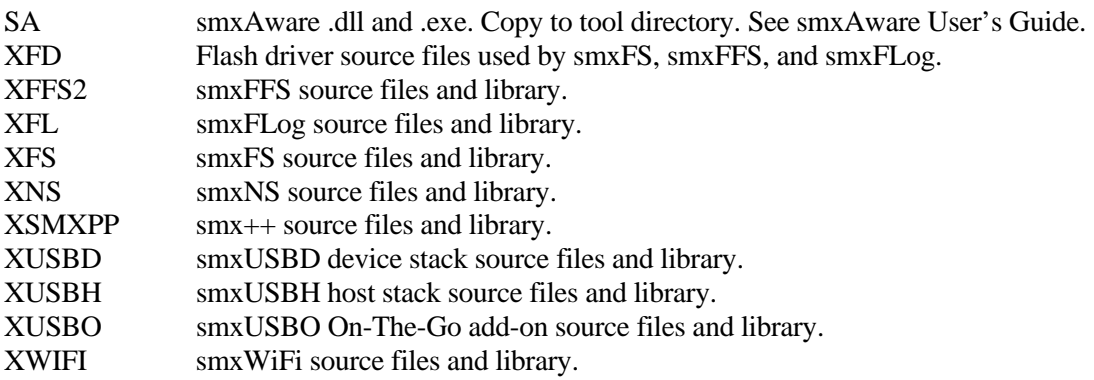

"X" directories are library directories. Project files or makefiles are in each.

#### **Subdirectories of Library and Protosystem Directories (XXX.YYY\ZZZ)**

#### **XXX.YYY** is the **build directory**.

XXX designates the compiler:

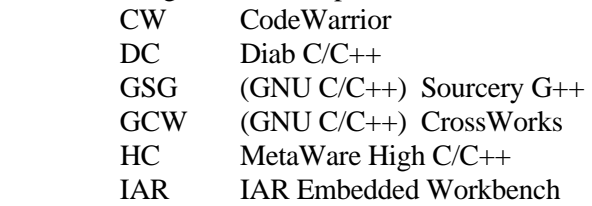

YYY designates the processor:

<span id="page-7-0"></span>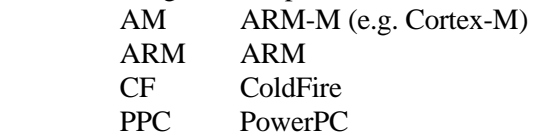

The makefile or project file and other build files are stored here.

**ZZZ** is the **output directory**. This is where the object files, library, executable, map, etc are stored after running a make. This directory is created automatically by the make. The name is usually Debug, Release, or ROM.

smx files are organized into subdirectories that are a few levels deep. The depth is necessary to support all of the different processor and compiler possibilities. Having a good tool to quickly move between directories will make your work easier. We recommend **FAR** (www.rarlab.com), which is a clone of Norton Commander that supports long file names. It's not pretty, but very effective.

#### **Benefits of SMX Directory Structure**

- Files for each module (product) are separate. Header files for a module are kept with the module's source files. This makes it easy to see what files comprise each module; it is much cleaner than mixing hundreds of unrelated files in one directory.
- Allows keeping Debug, Release, ROM, and other versions built simultaneously; not necessary to "clean" between these different builds.
- Avoids mixing .obj files with source code files.
- Allows dual-build releases (two compilers and/or processors). This makes it easier to migrate to another, if the need should arise.

#### **Protosystem**

The Protosystem is the foundation for your application. It also serves as a sample application that runs demos for the different SMX modules. Demos are added by enabling macros in the appropriate configuration file. For IDE builds, this is set in the "preinclude" files in the CFG directory. For versions built with a makefile, they are set in demodefs.mki, which is included by the Protosystem makefile. See the section for the compiler you are using in the SMX Target Guide for more information about these. Similarly, SMX module libraries are enabled at the top of the Protosystem makefile (pro.mak) or in the preinclude files.

The Protosystem is stored in the APP directory.

**You should build and run the Protosystem, as shipped, before making changes to it.** Run the demos provided for the SMX modules you licensed. See the Getting Started section for your tools, below, for directions to do this. Keep the APP directory pure; create copies of it (with new names) for application development and experimentation.

More information about the Protosystem is given in the SMX Target Guide, such as a listing of the core files and those that are processor-dependent. The former are in the Common Notes section; the latter are in each of the processor sections.

# <span id="page-8-0"></span>**Demos**

Demo code is important because it serves as a confidence test you can immediately build and run to verify operation of SMX modules. It also serves as example code that can teach you the basics of using a module. All demos are stored in the APP\DEMOS directory. Only the appropriate demos are included for the modules you licensed. All of this code can be discarded.

Demos plug into the Protosystem. They are enabled by uncommenting lines in one of the following files:

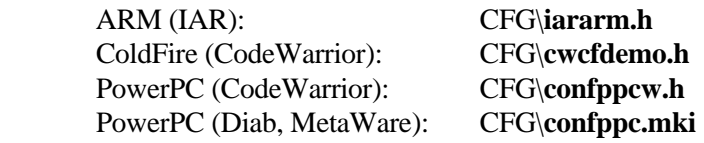

(and adding or un-excluding the source files to the project for IDE builds). Some or all demos for the SMX modules you ordered are enabled, as shipped. We suggest you build and run first without changing the configuration. Some demos cannot be run together because of competition for the screen or keyboard. Enabling one demo at a time may be a good idea to see what each does. It will then be pretty clear which demos will run together. These limitations apply only to the demos; all SMX modules work together.

# **Version Numbers**

- 1. **SMX VERSION** (in xdef.h) indicates the current version of the smx kernel. It can be used by third party developers to condition their code to support different versions of smx. **smx\_Version** is an smx global variable that is initialized to this value. It is used by smxAware so it can properly display control blocks and other structures that differ between smx versions.
- 2. **xxx VERSION** constants in each SMX module (e.g. smxFS, smxNS, smxUSB) serve the same purpose.
- 3. The version number in the comment at the top of each file indicates the version when that particular file was last modified.

# **Build Information**

#### **Build Versions**

Build target names are typically Debug, Release, and ROM, or similar. See Build Targets in the section for the compiler you are using, in the SMX Target Guide.

For makefile builds, run mak.bat with no arguments for a help message that shows syntax and indicates all possible options.

**Debug** No or low optimization, debug symbolics enabled, located for RAM.

**Release** Max or high optimization, no debug symbolics, located for RAM.

**ROM** Same as Release but located for ROM/Flash.

**The Debug version of the application (Protosystem) links the Release version of SMX libraries.** This is because you are debugging the application code, not our libraries. Only if you <span id="page-9-0"></span>suspect a bug in our library should you change the project file or makefile to link the Debug version of the library.

### **IDE vs. Makefiles**

For most compilers, we provide either IDE project files or makefiles, but not both. In general, if the compiler has a good IDE, we supply project files to build module libraries and the application. This is true for CodeWarrior and IAR, for example.

Makefiles are good for handling options. In particular, it was possible for us to create the Protosystem makefile in a way that makes it easy to select which SMX module libraries and demos you wish to link. Project files do not offer this flexibility, so if you order additional SMX modules in the future, it may be necessary for you to add them to your project. Briefly, this is done by adding the library and one or more preprocessor defines. Adding demos is similar. Both are discussed below.

#### **Adding SMX Module Libraries**

Adding a new SMX module to the project involves these steps:

- 1. Add the module define(s) (e.g. SMXFS, SMXUSBH). These are listed in the section Module Defines, below.
- 2. Add the module library to the project, as you would add any source file or library. Libraries are stored in "X" directories such as XFS and XUSBH. See the SMX Modules section of this manual for details about each of the modules you are using. You should add the Release version of each library unless you want to debug the library, itself.
- 3. Add an include path to the directory where the library's main .h files are located (usually the root of the directory or an include subdirectory).

#### **Adding Module Demos**

If a makefile is provided to build the Protosystem, we recommend you use that for building the demos. In this case, there is not much reason to add demos to the project, since typically you would run them only a few times, and it is not worth the effort. If only a project file is provided, these are the steps to add a demo to it:

- 1. Add the demo define (e.g. SMXFS\_DEMO, SMXUSBH\_DEMO). These are the same as the Module Define, but with " DEMO" appended.
- 2. Add the demo file(s) to the project. These are stored in the APP\DEMO directory. See the SMX Modules section of this manual for a list of demo modules (usually one) per module.
- 3. Add an include path to the DEMO directory and any other directories that hold header files included by the demos.
- 4. Link the corresponding module library.

#### **Other Notes**

1. If there are multiple build targets in the project (e.g. Debug, Release, ROM), it is necessary to change settings in each one.

### <span id="page-10-0"></span>**Module Defines**

In order to enable a module in the Protosystem, it is necessary to define the following symbols in addition to linking its library. If you build the Protosystem (i.e. your application) with an IDE, you need to add these to the project file for the modules you are using. (Makefiles already have these defines; you just have to enable the ones you are using.)

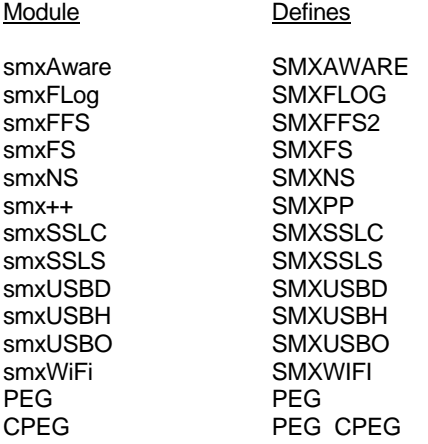

**Demos** are enabled by adding another define for each. These are the same as the module defines above, but with a "\_DEMO" suffix (e.g. SMXUSBD\_DEMO).

### **Optimization**

By default, project files and makefiles are set to optimize for speed rather than size (for build targets that enable optimization). This is true for libraries and the Protosystem.

# **Conditionals**

Although preprocessor conditionals can make code harder to read, they avoid the need for us to maintain multiple versions of each file. Having to remember to make every fix and improvement to multiple copies of the same file is error prone, no matter how careful the programmer is. Having one file is safer. If the conditionals in a particular file are distracting while you are debugging it or making modifications, we recommend that you delete the conditional sections that do not apply to your release, such as sections for compilers and processors that you are not using. Some editors allow hiding conditional sections. Refer to Common Notes/ Target Defines in the SMX Target Guide for a list of the more important defines used in conditionals. If you are in doubt about one you encounter, please ask us.

# **Naming Convention**

In SMX code, identifiers have a 2 or 3-letter prefix indicating the module (product) they are part of, such as smx\_, sfs\_, and sud\_, so that each has its own namespace, to avoid conflicting with your code or third-party libraries. sb\_ is used for smxBase and BSP. The prefix is lower case for functions, macros, and variables. It is capitalized for constants (#defines). The underscore is used to make it convenient to search application code for all calls made to a particular module such as the smx kernel and to visually separate the prefix from the name. Searching for smx without the underscore would produce many extraneous matches. Type names are generally not prefixed, to

keep the names shorter and simpler. There are relatively few data types used in a program compared to #defines, variables, and functions, so there is not as much of a namespace issue. Structure field names are purposely kept short, which is fine since each structure is its own namespace.

# <span id="page-12-0"></span>**Getting Started**

The directions in the following sections will help you get started with your tools. However, keep in mind that these tools are always changing; new versions are frequently released and the IDE can be a bit different for each target processor. If you encounter difficulty with our directions, please call us, and we will walk you through it.

The directions here are purposely terse. The other sections of this manual and the SMX Target Guide fill in the details. See the section for your compiler in the SMX Target Guide for more information.

#### **Command Line Environment**

In order to build libraries or applications from the command line, it is necessary to set up a command line environment that defines the path and possibly other environment variables needed by the compiler and tools. If you don't know how to do this, see Command Line Environment in Windows in the SMX Target Guide, in section Common Notes/ Misc Notes.

#### <span id="page-13-0"></span>**Tool Setup**

See **IAR Embedded Workbench ARM** in the ARM section of the SMX Target Guide.

#### **Building the Protosystem**

- **1** Start Embedded Workbench (the IDE). (We only support building from the IDE; we do not provide makefiles to build from the command line.)
- **2** File | Open | Workspace. Browse to the command level subdirectory:  $\text{SMX}\APP\IAR.ARM$ or IAR.AM. Go into the subdirectory for the board you are using and double-click on the **App\_.eww** file there.
- **3** Edit \SMX\CFG\iararm.h to match your target (if not already set properly). This is a "preinclude" file included by the IDE ahead of each file. Changing it marks all files to be rebuilt.
- **4** Press the Make button.

#### **Running and Debugging the Protosystem**

- **1** Start Embedded Workbench and open the Protosystem workspace (.eww) file, if not already open. Run a make (see above).
- **2** Connect your JTAG unit to your target board and host. See ARM/Tools/ JTAG Units in the SMX Target Guide for more information.
- **3** Connect a terminal or terminal emulator (115200-8-N-1) to the first COM port so you can see demo output from app.c.
- **4** Press the Debug button to download the app to the target. It should execute the startup code and stop at main().
- **5** Press the Go button. From there, you can step or run. If the board has LEDs, you should see them count up (in binary if it is a row of LEDs).
- **6** Press the Stop button to break execution.
- **7** When running, you can press Esc at the terminal to exit the application. This runs aexit() under the Idle task, at maximum priority. aexit() calls some exit functions, displays a message to the terminal indicating whether it is a normal exit or the error that caused the exit, then calls sb Exit() which calls sb Reboot(). These can be filled in with user code.
- **8** We recommend putting a breakpoint in **smx\_EMHook**() in main.c so that you will know immediately if an smx error occurs. The call stack shows how you got there.

#### **Enabling smxAware**

*See the smxAware User's Guide for detailed setup information and instructions for use.* 

**1** Copy the smxAware .dll, .ewplugin, and .exe files from \SMX\SA to arm\plugins\rtos\smx in the IAR EWARM directory. (You must create the smx subdirectory.)

- **2** Start Embedded Workbench. (Or exit and re-start so the DLL will be loaded.) smxAware should already be enabled in the project, but check it: In the project Options, select Debugger in the left pane and the Plugins tab in the right pane. Put a checkmark next to smxAware in the list of plugins to load.
- **3** Start a debug session as usual (see previous section). A new "smxAware" entry should be added to the main menu.

#### **Building Libraries for SMX Modules**

- **1** Go to the IAR.ARM directory in the directory for the module (e.g. XNS for smxNS) and open the workspace (.eww) file there.
- **2** Refer to the notes for each module in the SMX Modules section of this manual. Although we have configured your release, there may be settings you will want to change prior to building each library.

#### **Building, Running, and Debugging SMX Module Demos**

- **1** Enable the demo(s) in CFG\**iararm.h**.
- **2** Configure the demo(s). See the SMX Modules section of this manual.
- **3** Follow the same instructions as for Running and Debugging the Protosystem, above.
- **4** If you have difficulty, read the appropriate **.txt file in C:**\SMX\DOC for the module, if there is one. Otherwise, please ask!

#### **What To Do Now**

- **1** See the ARM section of the SMX Target Guide for more information about CPU and tool issues. See the IAR subsection for more information about using this compiler with SMX.
- **2** See the BSP notes PDF in the DOC directory for information about the board and processor.
- **3** Read the sections following these Getting Started sections, and begin application development.

# <span id="page-15-0"></span>**ColdFire — CodeWarrior**

#### **Tool Setup**

See **CodeWarrior** in the ColdFire section of the SMX Target Guide.

#### **Building the Protosystem**

- **1** Start the CodeWarrior IDE. (We only support building from the IDE; we do not provide makefiles to build from the command line.)
- **2** File | Open and browse to the command level subdirectory:  $\text{SMX}\APP\CW.CF$ . Go into the subdirectory for the board you are using and double-click on the **App\_.mcp** file there.
- **3** Edit \SMX\CFG\cwcfhdw.h and cwcfhdw.inc to match your target (if not already set properly). This and other cwcf\_\_\_.h/inc files there are "prefix" files included by the IDE ahead of each file. For example, cwcflib.h specifies which SMX module libraries to link, and cwcfdemo.h specifies which demos to link. Changing these files marks all files to be rebuilt.
- **4** Press the Make button.

#### **Running and Debugging the Protosystem**

- **1** Start the CodeWarrior IDE and open the Protosystem project file, if not already open. Run a make (see above).
- **2** Connect the P&E wiggler to the board and connect the wiggler to your host's USB port or parallel port. See ColdFire/ Tools/ P&E Wiggler in the SMX Target Guide for more information.
- **3** Connect a terminal or terminal emulator (115200-8-N-1) to the first COM port so you can see demo output from app.c.
- **4** Press the Debug button (green arrow with the bug in it) to download the app to the target. It should execute the startup code and stop at main().
- **5** Press the Go button. From there, you can step or run. If the board has LEDs, you should see them count up (in binary if it is a row of LEDs).
- **6** Press the Stop button to break execution.
- **7** When running, you can press Esc at the terminal to exit the application. This runs aexit() under the Idle task, at maximum priority. aexit() calls some exit functions, displays a message to the terminal indicating whether it is a normal exit or the error that caused the exit, then calls sb\_Exit() which calls sb\_Reboot(). These can be filled in with user code.
- **8** We recommend putting a breakpoint in **smx\_EMHook**() in main.c so that you will know immediately if an smx error occurs. The call stack shows how you got there.

#### **Enabling smxAware**

*See the smxAware User's Guide for detailed setup information and instructions for use.* 

- **1** Copy the smxAware DLL from \SMX\SA to the CodeWarrior directory bin\Plugins\Debugger\RTOS. You must create the RTOS subdirectory.
- **2** Start the CodeWarrior IDE. (Or exit and re-start so the DLL will be loaded.)

In the left pane of the settings panel, select CF Debugger Settings (E68K Target Settings in older versions of CodeWarrior).

Set Target OS to smxCwCf if you are using smxAware (or BareBoard if not). Set the BDM/JTAG Configuration File line to point to the .cfg file in the same directory as the project (.mcp) file, which we may have changed from the one Freescale provides. Specify it like this ("{Project}" is literal):

{Project}CF\_M5282EVB\_PnE.cfg

For versions of CodeWarrior older than v4, the full path must be specified.

 **3** Start a debug session as usual (see previous section). A new "smxAware" entry should be added to the main menu.

#### **Building Libraries for SMX Modules**

- **1** Go to the CW.CF directory in the directory for the module (e.g. XNS for smxNS) and open the project file there.
- **2** Refer to the notes for each module in the SMX Modules section of this manual. Although we have configured your release, there may be settings you will want to change prior to building each library.

#### **Building, Running, and Debugging SMX Module Demos**

- **1** Enable the demo(s) in CFG\**cwcfdemo.h**.
- **2** Configure the demo(s). See the SMX Modules section of this manual.
- **3** Follow the same instructions as for Running and Debugging the Protosystem, above.
- **4** If you have difficulty, read the appropriate **.txt file in C:**\SMX\DOC for the module, if there is one. Otherwise, please ask!

#### **What To Do Now**

- **1** See the ColdFire section of the SMX Target Guide for more information about CPU and tool issues. See the CodeWarrior subsection for more information about using this compiler with SMX.
- **2** See the BSP notes PDF in the DOC directory for information about the board and processor.
- **3** Read the sections following these Getting Started sections, and begin application development.

### <span id="page-17-0"></span>**ColdFire — Diab**

*Note: We originally supported Diab, but have not kept our support current. We may update our support for Diab in a future release of smxCF.*

#### **Building the Protosystem**

- **1** Change directory to C:\SMX\APP\DC.CF
- **2** Type mak <Enter>
- **3** Follow the directions to make the version you want. For example,

mak  $r$  <Enter> makes the Release version. A subdirectory called Release is created, and you will find the Protosystem executable, map, object files, and detailed log in it.

#### **Running and Debugging the Protosystem under SingleStep**

*Note: These directions assume a BDM connection to the target board, such as found on the popular Williams 5206eLite board.* 

- **1** Start the SingleStep debugger.
- **2** Load the workspace file with **Tools | Load Workspace**. SDS provides a few .wsp files in their INIT directory, and more are available on their FTP site. We provide a few .wsp or .cfg files if that have fixes from the originals, in the SMX\MISC\SSTEP\CF directory. If we provide one for your board, use ours; otherwise, use theirs.
- **3** Open the debug window. Select **File | Debug**. Then, click on **File** and type \SMX\PROTCF6E\DC.CF\Release\app.elf. Press **Ok**. A progress bar should show that the file is downloading. When done, the program counter will point to the *start* label, the first instruction of the program. (Close the load dialog.)
- **4** Click on **Function Popup Dialog** in the Debug Window (the black triangle at the bottom of the Debug Window to the left of the line count) to show a list of all the functions in your application. Select the **ainit()** function and click on **Go Until** to run to the ainit() routine. Scroll down in the code window to **smx\_IdleTaskMain()**. Put the cursor on the first instruction inside the while loop and press **F9** (equivalent to Breakpoint | Set). In a moment, an icon will appear to the left of the line number.
- **5** Click on the **Go** icon (green light). If your target board's serial port is connected to terminal or PC running a terminal emulator (115200-8-N-1) you should see some status information displayed that is refreshed periodically. If you don't see this, shut off power to the target and try the other serial port if there is one.
- **6** To Stop, click on the **Stop** icon (red light).

#### **Building Libraries for SMX Modules**

- **1** Go to the DC.CF directory in the directory for the module (e.g. XNS for smxNS) and run the makefile there.
- **2** Refer to the notes for each module in the SMX Modules section of this manual. Although we have configured your release, there may be settings you will want to change prior to building each library.

#### **Building, Running, and Debugging SMX Module Demos**

- **1** Enable the demo(s) at the top of the makefile.
- **2** Configure the demo(s). See the SMX Modules section of this manual.
- **3** Follow the same instructions as for Running and Debugging the Protosystem, above.
- **4** If you have difficulty, read the appropriate **.txt file in C:**\SMX\DOC for the module, if there is one. Otherwise, please ask!

#### **What To Do Now**

- **1** See the ColdFire section of the SMX Target Guide for more information about CPU and tool issues.
- **2** See the BSP notes PDF in the DOC directory for information about the board and processor.
- **3** Read the sections following these Getting Started sections, and begin application development.

# <span id="page-19-0"></span>**PowerPC — CodeWarrior**

#### **Tool Setup**

See **CodeWarrior** in the PowerPC section of the SMX Target Guide.

#### **Building the Protosystem**

- **1** Start the CodeWarrior IDE. (CodeWarrior users do not have the option to build from the command line with a make utility; the IDE must be used.)
- **2** Go to the command level subdirectory : \SMX\APP\CW.PPC and double click on **CwProto.mcp**.
- **3** Edit \SMX\CFG\ConfPpCw.h to match your target. If you change any of the macros in ConfPpCw.h, force CodeWarrior to rebuild all files by deleting the file \SMX\APP\CW.PPC\CwProtoData\CwProto.tdt

#### **Running and Debugging the Protosystem under CodeWarrior**

*It is also possible to debug with SingleStep, if you have it; refer to the SingleStep information in the section for Diab, below.* 

- **1** Start the CodeWarrior IDE by double clicking on \SMX\APP\CW.PPC\Proto.mcp
- **2** Verify that the debug settings are correct:

Edit | Proto Settings | Debugger | EPPC Target settings: Set Target OS to Stub if you are using smxAware. Set Target OS to Bare Board if you are **not** using smxAware. Set the Use Initialization File check box. Set the Initialization file to the config file for your board (for example for RpxLite and RpxLF use SMX\MISC\CodeWarr\Ppc\RpxLite.cfg). Enable the debugger. Project | Enable Debugger

- **3** Set a breakpoint in the function **smx\_EMHook**() in main.c. This breakpoint will stop the program on an smx error. The call stack shows how you got there.
- **4** Open the file app.c and set a breakpoint in the while loop of function **sleeper\_task\_main()**.
- **5** Download the app to the target (click on the Go icon).
- **6** Run to the **sleeper** task main() breakpoint.
- **7** Expand the **display** variable to see the demo progress. (The **display** variable should be in the variable pane of the program window.)
- **8** Repeat steps 6 and 7 and check the demo progress.

#### **Building Libraries for SMX Modules**

- **1** Go to the CW.PPC directory in the directory for the module (e.g. XNS for smxNS) and open the project file there.
- **2** Refer to the notes for each module in the SMX Modules section of this manual. Although we have configured your release, there may be settings you will want to change prior to building each library.

#### **Building, Running, and Debugging SMX Module Demos**

- **1** Enable the demo(s) in CFG\ConfPpCw.h.
- **2** Configure the demo(s). See the SMX Modules section of this manual.
- **3** Follow the same instructions as for Running and Debugging the Protosystem, above.
- **4** If you have difficulty, read the appropriate **.txt file in C:**\SMX\DOC for the module, if there is one. Otherwise, please ask!

#### **What To Do Now**

- **1** See the PowerPC section of the SMX Target Guide for more information about CPU and tool issues. See the CodeWarrior subsection for more information about using this compiler with SMX.
- **2** Read the sections following these Getting Started sections, and begin application development.

#### <span id="page-21-0"></span>**Tool Setup**

See **Diab** in the PowerPC section of the SMX Target Guide.

#### **Building the Protosystem**

- **1** Change directory to C:\SMX\APP\DC.PPC
- **2** Type mak <Enter>
- **3** Follow the directions to make the version you want. For example,
	- mak d <Enter>

makes the Debug version. A subdirectory called Debug is created, and you will find the Protosystem executable, map, object files, and detailed log in it.

#### **Running and Debugging the Protosystem under SingleStep**

- **1** Start the SingleStep simulator.
- **2** Open the debug window. Select **File | Debug**. Then, click on **File** and type "C:\SMX\APP\DC.PPC\Debug\app.x". Then, click on **Processor** and select **By Object Type**. Click on **Ok** to load the debug session.
- **3** Select **Run | Exception Simulation**. Click on **decrementer, fixed interval timer (FIT)** and **periodic interval timer (PIT)**. Click on **Ok** to select these three interrupts required by app.x. (Not doing this will give errors such as "<progname> - stopped by FIT timer interrupt" when you run.)
- **4** Click on **Function Popup Dialog** in the Debug Window (the black triangle at the bottom of the Debug Window to the left of the line count) to show a list of all the functions in your application. Select the **smx\_EMHook** function and click on **Break**. This breakpoint will stop the program on an smx error. The call stack shows how you got there. Select **sleeper task main** and click on **Show**. The sleeper task main() function should be displayed in the Debug window in C source code (if not then "set srcpath" was not set up properly). In the Source window find the line in sleeper\_task\_main() that contains ltoa(smx\_SysStimeGet(), ...) and double click on the line number to set a breakpoint. In a moment, an icon will appear to the left of the line number.
- **5** Click on the breakpoint icon in the left margin to bring up the modifying Breakpoint window. Select **Resume Execution** (under the Advanced option in older versions of SingleStep). Click **Ok**.
- **6** Right click anywhere in the Debug window to bring up a menu. Select **Add To Watch**, type in "**display**", and click Ok. Expand *display* to see all of the arrays.
- **7** Click on the **Go** icon (green light).

After a while, you should see the display []="" entries change in the Watch window. Keep in mind that SingleStep is emulating a PowerPC in software. The program keeps running and the Watch Window is updated each time the breakpoint is

reached. This behavior of continuing after the breakpoint is the result of selecting **Resume Execution** in step 5.

 **8** To Stop, click on the **Stop** icon (red light).

#### **Building Libraries for SMX Modules**

- **1** Go to the DC.PPC directory in the directory for the module (e.g. XNS for smxNS) and run the makefile there.
- **2** Refer to the notes for each module in the SMX Modules section of this manual. Although we have configured your release, there may be settings you will want to change prior to building each library.

#### **Building, Running, and Debugging SMX Module Demos**

- **1** Enable the demo(s) in CFG\ConfPpc.mki.
- **2** Configure the demo(s). See the SMX Modules section of this manual.
- **3** Follow the same instructions as for Running and Debugging the Protosystem, above.
- **4** If you have difficulty, read the appropriate **.txt file in C:**\SMX\DOC for the module, if there is one. Otherwise, please ask!

#### **What To Do Now**

- **1** See the PowerPC section of the SMX Target Guide for more information about CPU and tool issues. See the Diab subsection for more information about using this compiler with SMX.
- **2** Read the sections following these Getting Started sections, and begin application development.

#### <span id="page-23-0"></span>**Tool Setup**

See **MetaWare** in the PowerPC section of the SMX Target Guide.

#### **Building the Protosystem**

- **1** Change directory to C:\SMX\APP\HC.PPC
- **2** Type mak <Enter>
- **3** Follow the directions to make the version you want. For example,
	- mak d <Enter>

makes the Debug version. A subdirectory called Debug is created, and you will find the Protosystem executable, map, object files, and detailed log in it.

#### **Running and Debugging the Protosystem under SingleStep**

- **1** Start the SingleStep simulator.
- **2** Open the debug window. Select **File | Debug**. Then, click on **File** and type "C:\SMX\APP\HC.PPC\Debug\app.x". Then, click on **Processor** and select **By Object Type**. Click on **Ok** to load the debug session.
- **3** Select **Run | Exception Simulation**. Click on **decrementer, fixed interval timer (FIT)** and **periodic interval timer (PIT)**. Click on **Ok** to select these three interrupts required by app.x. (Not doing this will give errors such as "<progname> - stopped by FIT timer interrupt" when you run.)
- **4** Click on **Function Popup Dialog** in the Debug Window (the black triangle at the bottom of the Debug Window to the left of the line count) to show a list of all the functions in your application. Select the **smx\_EMHook** function and click on **Break**. This breakpoint will stop the program on an smx error. The call stack shows how you got there. Select **sleeper task main** and click on **Show**. The sleeper task main() function should be displayed in the Debug window in C source code (if not then "set srcpath" was not set up properly). In the Source window find the line in sleeper\_task\_main() that contains ltoa(smx\_SysStimeGet(), ...) and double click on the line number to set a breakpoint. In a moment, an icon will appear to the left of the line number.
- **5** Click on the breakpoint icon in the left margin to bring up the modifying Breakpoint window. Select **Resume Execution** (under the Advanced option in older versions of SingleStep). Click **Ok**.
- **6** Right click anywhere in the Debug window to bring up a menu. Select **Add To Watch**, type in "**display**", and click Ok. Expand *display* to see all of the arrays.
- **7** Click on the **Go** icon (green light).

After a while, you should see the display []="" entries change in the Watch window. Keep in mind that SingleStep is emulating a PowerPC in software. The program keeps running and the Watch Window is updated each time the breakpoint is

reached. This behavior of continuing after the breakpoint is the result of selecting **Resume Execution** in step 5.

 **8** To Stop, click on the **Stop** icon (red light).

#### **Building Libraries for SMX Modules**

- **1** Go to the HC.PPC directory in the directory for the module (e.g. XNS for smxNS) and run the makefile there.
- **2** Refer to the notes for each module in the SMX Modules section of this manual. Although we have configured your release, there may be settings you will want to change prior to building each library.

#### **Building, Running, and Debugging SMX Module Demos**

- **1** Enable the demo(s) in CFG\ConfPpc.mki.
- **2** Configure the demo(s). See the SMX Modules section of this manual.
- **3** Follow the same instructions as for Running and Debugging the Protosystem, above.
- **4** If you have difficulty, read the appropriate **.txt file in C:**\SMX\DOC for the module, if there is one. Otherwise, please ask!

#### **What To Do Now**

- **1** See the PowerPC section of the SMX Target Guide for more information about CPU and tool issues. See the MetaWare High C/C++ subsection for more information about using this compiler with SMX.
- **2** Read the sections following these Getting Started sections, and begin application development.

# <span id="page-25-0"></span>**Protosystem**

The Protosystem is the foundation for your application. It builds several core files plus BSP files and startup code and links the SMX module libraries. It is stored in the APP directory.

More information about the Protosystem is given in the SMX Target Guide, such as a listing of the core files and those that are CPU-dependent. The former are in the Common Notes section; the latter are in each of the CPU sections.

# **Project File / Makefile**

We intend that you use the Protosystem project file or makefile for your application. You should add your files to it and remove demo files.

Project files may have some files excluded from the build. IDEs commonly support this. It is easier to re-enable such a file than to browse to it and add it to the project if necessary in the future. If you prefer, you can delete files for options you did not license.

The makefile has many macros and conditionals to support the various SMX modules. It looks more complicated than it is. If you are intimidated by it or just unsure about a few things you see, refer to the Makefile Structure appendix of the SMX Target Guide for a detailed walk-through of a representative makefile.

Because you probably ordered only a subset of all SMX modules, there is typically a bit you can strip out. Until we find or develop a utility to do this automatically, the following tips are helpful:

- 1. Read Makefile Structure in the SMX Target Guide to learn their structure.
- 2. Delete the lines that include demodefs.mki and demorule.mki. These definitions are solely for demos.
- 3. You may delete include directories and library paths for modules not licensed.
- 4. You may delete the conditional sections that set the library macros for modules not licensed.
- 5. In the Build Rules section, you may delete the macros for modules not licensed from the dependency list for the final executable and the link line.
- 6. Common Switches (co and ao): You may remove include paths (/I) for all modules not licensed.

# <span id="page-26-0"></span>**Configuration**

Each SMX module (e.g. smx kernel, smxFS, etc.) has its own local configuration. There is also application configuration. This section summarizes where to find documentation about various configuration settings, and it documents smx kernel and application configuration settings.

# **Summary**

- 1. Application configuration is done in **acfg.h** in the Protosystem (APP). Settings are documented below.
- 2. smx kernel configuration is done in **xcfg.h** (and assembly .inc) in XSMX. Settings are documented below.
- 3. smxBase configuration is done in bcfg.h in XBASE. Settings are documented in the smxBase User's Guide.
- 4. BSP configuration is done in **bsp.h** and **bsp.inc** in the subdirectory for your BSP. Many or most of the settings are probably already correct for your target, but check each to be sure. See the comments there and the information at the start of the BSP API section in the smxBase User's Guide.
- 5. SMX modules (e.g. smxFS, smxUSBD, etc.) have their own configuration files. See the SMX Modules section of this manual for the names of those.
- 6. Some places in the code are tagged for your attention. Search (grep) for "USER:" to find them.

# **Application Configuration (acfg.h)**

Note that there are multiple versions of acfg.h (e.g. acfgmin.h and acfgmed.h for minimal and medium settings, respectively). acfg.h simply selects which of these is used. To simplify, you should rename the acfg\*.h file you use to acfg.h and delete the one(s) you are not using. The documentation refers to acfg.h, meaning the acfg\*.h file you are using.

The values set here are mostly used to statically initialize the smx\_cf structure in main.c. This structure is referenced by smx kernel functions. It allows us to ship the smx library in pre-built form, but with the ability to configure many of its settings. (Settings that are less-likely to change are put in the smx kernel configuration file, xcfg.h (see below).) Most of these settings specify the number of various control blocks to allocate and how big to make various memory areas, such as the heap and stack pool. The smx error manager reports "OUT OF …" or "INSUFF …" if a setting is too small.

#### **smx Library Feature Control**

#### **PROFILE**

Enables smx profiling. By default it is set to SMX\_CFG\_PROFILE (in xcfg.h), but this allows overriding it in the application.

#### **STACK\_SCAN**

Enables stack scanning. By default it is set to SMX\_CFG\_STACK\_SCAN (in xcfg.h), but this allows overriding it in the application.

#### **Sizes and Quantities**

#### **ADAR\_SIZE\_ADD**

Number of bytes to add to ADAR\_SIZE in mem.c. The size of ADAR is calculated in mem.c so it is sized automatically for the things that smx puts in it. This setting is used to add a little for alignment padding of these, and it allows you to increase the size of ADAR for anything you want to put in it, such as pools created by smx\_BlockCreatePoolDAR() and smx\_MsgCreatePoolDAR().

#### **SDAR\_SIZE\_ADD**

Number of bytes to add to SDAR\_SIZE in mem.c. The size of SDAR is calculated in mem.c so it is sized automatically for the things that smx puts in it. This setting is used to add a little for alignment padding of these, and it allows you to increase the size of SDAR for anything you want to put in it. However, SDAR is intended only for smx objects, so you should put things in ADAR, unless there is good reason to put some in SDAR.

#### **EB\_SIZE**

Number of error records in the error buffer. Error information is stored cyclically, so this determines how many errors it is possible to look back, when many have occurred.

#### **EVB\_SIZE**

Size of the Event Buffer **in words**. The Event Buffer consists of variable-length records that range from 3 to 10 words (12 to 40 bytes). The larger records are for storing up to 6 parameters of SSRs or User events, which are uncommon. Increasing this value will give a longer trace in the smxAware event timelines graph and event buffer display, but consumes significant RAM and lengthens the time for upload via the debug connection.

#### **HEAP\_ADDRESS**

Starting address of the heap. If 0, it is put in ADAR.

#### **HEAP\_SPACE**

Size of the smx heap. It is calculated based on the heap usage of various SMX modules such as smxFS, if present, plus additional space for your application heap requirement. Adjust that number as needed.

#### **HEAP\_ TOPBIN\_MIN HEAP\_TOPBIN\_MAX**

Thresholds (for number of bytes available in top bin) to control automatic chunk merge, to turn ON and OFF respectively. See the Heap chapters in the smx User's Guide for information about configuring the heap settings

#### **HT\_SIZE**

Number of handles in the handle table. The handle table used by smxAware and smxDLM to associate names with handles so objects can be displayed by name or handles can be retrieved by name.

#### **LQ\_SIZE**

Size of the LSR queue. This is the number of LSRs that can be enqueued in the LSR queue at one time. Each entry is a structure LQ\_CELL (xtypes.h).

#### **NUM\_BLOCKS**

Number of blocks of all sizes (BCBs). These are blocks associated with BCBs not raw blocks, heap blocks, stacks, or messages.

#### **NUM\_MSGS**

Number of messages of all sizes (MCBs).

#### **NUM\_MTXS**

Number of mutexes (MUCBs).

#### **NUM\_QLEVELS**

Number of queues and levels of multi-level queues (QCBs). Note that QCBs is a union of ECBs, SCBs, and XCBs (events, semaphores, and message exchanges, respectively.

#### **NUM\_PIPES**

Number of pipes (PXCBs).

#### **NUM\_POOLS**

Number of block and message pools (PCBs).

#### **NUM\_STACKS**

Number of stacks in the stack pool. Does not include permanent stacks allocated from the heap. It is not necessary to allocate a stack per task. Instead, it is necessary only to allocate enough stacks for the maximum number of tasks without permanent stacks that could become ready at any time. See the One Shot Tasks chapter of the smx User's Guide for a way to write tasks to minimize this setting, by stopping rather than suspending on SSR calls, so that the stack can be given to another task while the first task is waiting.

#### **NUM\_TASKS**

Number of tasks (TCBs and timeouts). This setting should be tuned close to the number of tasks, since the TCB is by far the largest control block, and smx\_TimeoutLSR checks all timeouts. Tuning this setting to the number of tasks needed will reduce RAM usage and increase performance slightly.

#### **NUM\_TIMERS**

Number of timer control blocks, TMCBs.

#### **PP\_OBJ\_NUM**

Number of smx++ objects that can be allocated from the GlobalPool using the new() operator. Global objects (those defined at global scope or with the ::new operator) do not use blocks from GlobalPool. Only applies to smx++ users.

#### <span id="page-29-0"></span>**PP\_OBJ\_SIZE**

Maximum size of smx++ objects that can be allocated from the GlobalPool. Only applies to  $smx++$  users.

#### **RTCB\_SIZE**

Number of run time counter samples in smx\_rtcb.

#### **RTC\_FRAME**

Determines rtc frame in ticks.

#### **SA\_PRINT\_RING\_SIZE**

Size of the smxAware print ring (bytes). This holds messages printed with sa\_Print() functions, which are shown in the Print display in smxAware.

#### **STACK\_PAD\_SIZE**

Size of stack pads for all stacks. Must be a multiple of 4 bytes. Use during development and set to 0 for release. Stacks grow toward the pad, so the system will continue to run, as unless the stack overflows beyond the pad.

#### **STACK\_SIZE**

Size of stacks in the stack pool.Must be a multiple of 4 bytes.

#### **STACK\_SIZE\_IDLE**

Size of idle task stack. It is used for init and exit too, which run in the context of the idle task.

#### **TIMEOUT\_PERIOD**

How often TimeoutLSR runs, in ticks. By default it is set to 1, but it could be set higher to reduce overhead. Note that it is now an LSR not a task, and it was rewritten, which were both done to minimize overhead. Task timeouts in SSR calls are only precise to this number of ticks.

#### **Other Settings**

#### **NULL\_PTR\_REF\_CHECK**

Enables code that runs in the idle task and at exit that checks to see if the word at address 0 has changed since ainit() at startup, which would indicate a null pointer was dereferenced. Set to 1 if you desire this extra checking, but only if your target has RAM at address 0. Note that RAM may be mapped to address 0 for Debug and Release build targets but for the ROM target, flash is mapped to 0, so in this case, a conditional should be used such as SMX\_BT\_ROM to set it to 0 or 1, as appropriate.

#### **smx Kernel Configuration (xcfg.h)**

Changing any of these settings requires rebuilding the smx library. Some of these settings enable optional code. We recommend searching for these to see how they are used. Also note that we plan to increase uses of some in the future.

#### **SMX\_CFG\_DIAGS**

If 1, extra diagnostic information is collected such as LSR queue high water mark. Setting to 0 removes this additional code and improves performance slightly. Typically this would be enabled during development and disabled for release.

#### **SMX\_CFG\_ERROR\_MSGS**

If 1, smx error messages are enabled (see xem.c). 0 saves const memory.

#### **SMX\_CFG\_EVB**

If 1, the Event Buffer is present; if 0 it is not. The Event Buffer is used by smxAware to display its event timelines graph and textual event buffer.

#### **SMX\_CFG\_HT**

If 1, the Handle Table is present; if 0 it is not. The Handle Table associates handles with names and is required by smxAware and smxDLM.

#### **SMX\_CFG\_HT\_SCAN\_DUP**

If 1, smx HTAdd() checks if the name is already in the table and reports SMXE HT DUP if so. This is disabled by default because it is common in SMX modules to give things the same name (such as multiple USB class driver tasks since they are all created by a general function), and to avoid this by suffixing them takes extra code and it not meaningful. Also if there are many handles, doing this search will add significant overhead to all object creation. Enable this temporarily when you want to check for duplicates.

#### **SMX\_CFG\_LOCK\_NEST\_LIMIT**

Maximum lock nesting. Set as desired. SMXE\_EXCESS\_LOCKS is reported if this limit is exceeded.

#### **SMX\_CFG\_PROFILE**

If 1, profiling is enabled. Set to 0 when bringing up a new port or making time measurements. See the smx User's Guide for information about smx profiling.

#### **SMX\_CFG\_SAFETY\_CHECKS**

If 1, additional safety checks are enabled. Setting to 0 removes this additional code and improves performance slightly. Typically this would be enabled during development and disabled for release.

#### **SMX\_CFG\_STACK\_SCAN**

If 1, stack scanning and clearing code is present; if 0 it is not. Scanning is the best way to determine stack usage to enable stack size tuning. This information is stored in the TCB and is displayed in smxAware graphically and textually.

#### **SMX\_CFG\_TIMESLICE**

Set to timeslice period, in ticks, or 0 to disable timeslicing. Timeslicing is done only for the lowest priority level of the ready queue. Note that this does not guarantee a task will be given this many ticks every time; in the case where level 0 task suspends itself, the next task gets only the remainder of the first task's timeslice, since smx\_KeepTimeLSR is not aware of this and does not clear the counter. Use an smx timer to achieve periodic scheduling.

#### **SMX\_HEAP\_\***

See the Heap chapters in the smx User's Guide for information about configuring the heap settings.

#### **PRIORITIES enum**

These are the predefined task priority levels. Although numbers could be passed for priorities, an enum allows using meaningful names. You can add new levels up to 127. These are used in SMX libraries and the application, so that is why this is located in xcfg.h rather than acfg.h.

# <span id="page-32-0"></span>**SMX Startup and Scheduler Operation**

**startup code -> main() -> smx\_Go() -> smx\_SchedRunTasks() -> ainit() -> tasks** 

- **1 startup code** is usually written in assembly language. Details of routines and files vary for each board and compiler. See the section Protosystem / BSP Files in the section for your CPU in the SMX Target Guide. This code calls main().
- **2 main**() calls smx\_Go(). Generally, you should not change main(). Instead add code to ainit(). Prior to calling smx  $Go()$ , interrupts are masked. (The interrupt mask that was in effect is later restored by ainit() (see below).)
- **3 smx\_Go**() initializes smx. The smx\_Idle task is created and started here. Finally smx\_Go() calls smx\_SchedRunTasks(), in the scheduler.
- **4 smx** SchedRunTasks() is the smx task scheduler. Since smx\_Idle task was set to maximum priority, it is the first to run. ainit() is its code, initially (in main.c).
- **5 ainit**() restores the interrupt mask that had been in effect in main() before they were masked. Normally, the startup code should have had all interrupts already masked, so they still remain masked, but if there had been a need to enable an interrupt or two prior to main(), this would re-enable it. (As a general rule, interrupts should be unmasked individually right after each ISR is hooked.) Then ainit() creates some tasks and calls smx modules init(), which performs some additional initialization of SMX modules, such as smxNS and smxUSBH. Then it calls appl\_init(), which creates application tasks. These tasks do not run yet, since smx\_Idle is maximum priority and it does not suspend itself (see note 4 below). The last step of ainit() is to call smx\_TaskStartNew(), which sets smx\_Idle's code to smx\_IdleTaskMain() and to lowers its priority to 0.

 **Important**: ainit() and all routines it calls must not call SSRs that suspend, or other tasks will start running before initialization is complete. See note 4 below.

**6 tasks** Once smx TaskStartNew() completes, the system is multitasking! The highest

priority task in the ready queue is started. (If there is more than one, the first task started is the first to run.) From this point on, the highest priority task will run. Every interrupt and every smx call designated as an SSR in the Reference Manual is an entry into the scheduler. The scheduler first runs any LSRs. If the current task is locked, execution returns to it. Otherwise, the scheduler looks to see if a higher priority task has become ready. If so, the current task is immediately suspended and the higher priority task is resumed or started.

#### **Notes:**

- 1. The smx scheduler (xsched.c) consists of:
	- a. LSR scheduler
	- b. Task scheduler
	- c. smx\_SSR\_ENTER() and smx\_SSR\_EXIT() routines (begin and end all system services (SSRs))
- 2. For efficiency, ISRs do not branch to the scheduler unless LSRs are waiting to run. (See the check of smx\_lqctr in smx\_ISR\_EXIT.) Also, nested ISRs do not enter the scheduler, and instead return to the point of interrupt.
- 3. Locking is accomplished by the smx\_DO\_CTTEST() macro, which is invoked by SSRs (see xsmx.h). If the current task is locked, *smx\_sched* is not set, so after the scheduler runs any waiting LSRs, the task scheduler is not entered, and instead the scheduler returns to the current task.
- 4. ainit() actually runs in the multitasking environment, as the idle task. It completes before any other tasks run, because it is set to the maximum priority level. However, this would not be true if idle were to suspend or stop itself by calling an SSR with a timeout. Then some other task could run before the system was fully initialized, thus causing an error. (Note that locking idle is not a solution because that does not prevent it from suspending or stopping itself.) Note that your application init in appl init() is called by ainit(), so it also must not call SSRs that suspend or stop.
- 5. Setting smx\_Idle task's code to ainit() and then later switching it to smx\_IdleMain() demonstrates how a task's main function can be changed at any time.

# <span id="page-34-0"></span>**SMX Modules**

This section gives an overview of the various modules of the SMX RTOS, such as the kernel, file system, TCP/IP stack, USB stacks, and GUI. It summarizes the directory, demo, and configuration information, and it gives a few key tips about some modules.

### **Notes**

- 1. Build all module libraries first, before the Protosystem/application.
- 2. Documentation: In addition to the PDF manual(s) for each module, check the DOC directory for a .txt file with supplemental information.
- 3. Libraries for each module are separate because modules are licensed individually. Libraries are built from the directories listed below, using the project file or makefile there, in the same manner as when building the Protosystem. For makefile builds, libraries are selected at the top of pro.mak.
- 4. Demo files are stored in the APP\DEMO directory. All of these can be discarded. Demos are provided only for the modules you licensed. Choose which demos to link. For IDE builds, select demos in the "prefix" or "preinclude" file in the CFG directory. For makefile builds, this is generally done in demodefs.mki (in the same directory as pro.mak). Each demo uses a different region of the screen and some use the keyboard, so it may not be possible to run all demos simultaneously. Some demos are described in more detail in the module (product) release notes, but a few points are mentioned below.
- 5. Demo configuration is documented below and in the comments at the top of the demo files. Check the comments in the demo files, in case there are new settings added since printing this manual.
- 6. Debug Libraries: These are for debugging the module (product) library itself. For example, if you made changes to smxFS files (in the XFS directory) and these caused some problem, you would link the Debug version of that library in order to step through the changed files in it. (Normally, you link the Release library, even if making the Debug version of your application.) Build the Debug version of the library, add it to the app project, and exclude or remove the Release library from it. Notice that the Protosystem makefile makes it easy to specify which library to link by uncommenting the line for the debug library and commenting out the other. For example:

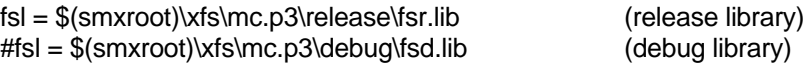

To select the debug library, uncomment the second line and comment out the first.

7. Not all of the modules listed below are available for every processor. Contact our sales department for availability.

#### <span id="page-35-0"></span>**Modules**

#### **smx kernel**

Directory: **XSMX** Demo Files: **app.c** in Protosystem Configuration: **acfg.h** in Protosystem (main cfg), **xcfg.h**

#### **smx++ (C++ Kernel API)**

Directory: **XSMXPP** Demo Files: **sppdemo.cpp, dprocess.cpp, dprocess.hpp**  Configuration: —

#### **smxFLog**

Directory: **XFL** Demo Files: **fldemo.c** Configuration: **flcfg.h** 

#### **smxFFS**

Directory: **XFFS2** Demo File: **ffs2test.c** Configuration: **ffcfg.h**

#### **smxFS**

Directory: **XFS** Demo Files: **fsdemo.c**, **fstest.c** Configuration: **fcfg.h** 

If you are using the USB disk driver, also define SMXUSBH and link the smxUSBH library. For releases using makefiles, do this by uncommenting the **susb** macro in pro.mak.

**fsdemo** creates a subdirectory and creates many files in it. It creates files of random sizes and does random operations on them (choosing from a list), such as read, write, and truncate. It is meant to be a fairly simple example to study. It also tests performance by writing a large test file to the disk (e.g. 20 MB), and then reads it back and reports the average read and write speeds.

**fstest** is similar to fsdemo but tests more operations.

#### **smxNS**

Directory: **XNS** Demo Files: **nsdemo.c**, **nsmtest.c**, **nstels.c** Configuration: \XNS\include\**nscfg.h**. \XNS\netsrc\**netconf.c**.

See the smxNS User's Manual for information about getting started and running demos.

#### <span id="page-36-0"></span>**smxSSL**

Directory: **XSEC** Demo Files: **ssldemo.c** Configuration: \XSEC\include\**seccfg.h**.

#### **smxUSBD**

Directory: **XUSBD** Demo File: **usbddemo.c** Configuration: **udcfg.h**, **udport.c,h**

See the Demo Configuration section at the top of usbddemo.c to enable different demo features.

#### **smxUSBH**

Directory: **XUSBH** Demo File: **usbhdemo.c** Configuration: **ucfg.h**, **uport.c,h**

See the Demo Configuration section at the top of usbhdemo.c to enable different demo features.

#### **smxUSBO**

Directory: **XUSBO** Demo File: **usbodemo.c** Configuration: **uocfg.h**, **uoport.c,h**

#### **smxWiFi**

Directory: **XWIFI** Demo File: **wifidemo.c** Configuration: **wfcfg.h**, **wfport.c,h**

#### **Third Party Modules**

#### **C/PEG**

Summary: C GUI from Swell Software Directory: **XPEG** (files for SMX port and library); **\CPEG** (main files) Demo Files: **APP\DEMO\CPEG\\*.\*** or **APP\DEMO\pegapp.c, pegdbmp.c** Configuration: \CPEG\include\**pconfig.h**

The **smxcpeg.c** and **smxcpeg.h** files in XPEG contain the porting implementation for SMX. In smxcpeg.h, set the mouse type, port, and IRQ. The SMX port of C/PEG is fully documented in the SMX / C/PEG Integration Notes (PDF) in the \SMX\DOC directory. A few important points: (1) PegMesgQueue is implemented differently in the SMX port (the bulk of pmessage.c is conditioned out). (2) PegTask is implemented specifically for SMX. (3) The PEG library for SMX is built from the makefile or project file provided in **\SMX\XPEG** not \PEG\build. The latter is for standalone PEG releases. See the integration notes for more details such as these.

#### **PEG+**

Summary: C++ GUI from Swell Software Directory: **XPEG** (files for SMX port and library); **\PEG** (main files) Demo Files: **APP\DEMO\PEG\\*.\*** or **APP\DEMO\pegapp.cpp, pegapp.hpp, pegdbmp.cpp** and the files in \PEG\examples\pegdemo Configuration: \PEG\include\**pconfig.hpp**

The **smxpegmt.cpp** and **smxpegmt.hpp** files in XPEG contain the porting implementation for SMX. In smxpegmt.hpp, set the mouse type, port, and IRQ. The SMX port of PEG is fully documented in the SMX / PEG Integration Notes (PDF) in the \SMX\DOC directory. A few important points: (1) PegMesgQueue is implemented differently in the SMX port (the bulk of pmessage.cpp is conditioned out). (2) PegTask is implemented specifically for SMX. (3) The PEG library for SMX is built from the project file or makefile in **\SMX\XPEG** not \PEG\build. The latter is for standalone PEG releases. See the integration notes for more details such as these.

# <span id="page-38-0"></span>**Support**

# **Support Site**

Check **www.smxrtos.com/support** regularly for fixes, enhancements, and technical information. To access it, you must supply a password. You will be notified whenever it changes, if you have given us your email address and you are current on your maintenance and support contract. To get the password, email **support@smxrtos.com**. Indicate the company you work for that licensed our software.

# **Bug Fixes**

As fixes are made, we post entries on the Product Fixes page of the support site. These are categorized by product, and dates are marked next to each entry to make it easy to see which are new since you last checked. Each entry is a link to more information about the fix and how to apply it. Sometimes fixed source files are provided. Contact support@smxrtos.com if you need help applying fixes. If many are needed, it might be better to request an update.

# <span id="page-39-0"></span>**Application Development**

Before you begin work on your application, please build and run the Protosystem, as shipped. The project file or makefile is set to build and link some or all of the SMX modules you licensed. Please follow the instructions in the Getting Started section of this manual, for your processor and tools.

# **Main Steps**

- 1. Make a copy of the Protosystem directory, naming it for your application. (Keep the original, pure Protosystem directory so you can do confidence tests or experimentation, in a copy of it.)
- 2. Replace app.c with one or more application files.
- 3. Configure.
- 4. Remove any unnecessary code and conditionals (optional).

### **Guidelines**

- 1. **To allow you to easily integrate future updates of smx we suggest that you minimize modification to the Protosystem files.** Of course, you may remove any irrelevant code from them, but you should not add application code to them. **Put your code into new files.** You should tag all changes you make to SMX files.
- 2. We recommend putting application initialization routines into each application file. These should be called from appl init() which, in turn, is called by ainit() in main.c. Each initialization routine creates smx objects, starts tasks, etc. as needed by the code in its file. Similarly, there should be exit routines in each application file, if the application exits. These should be called from appl\_exit(), which in turn, is called by aexit().

#### **app.c**

To start your application, create a new app.c like this:

```
/* app.c */ 
         #include "smx.h" 
         #include "main.h" 
         void appl_init(void) 
{ 
} 
         void appl_exit(void) 
         { 
         }
```
These are the hooks for you to initialize and exit your application. Add code to appl\_init() to create your main smx task(s) and other objects. You do not need to create everything here. You can create smx objects (tasks, semaphores, exchanges, etc.) from any task, at any time, so typically, you just add code here to create the main objects, to get the system started.

Create any other files and include smx.h and main.h in them. That's it!

# <span id="page-40-0"></span>**Simplification**

The Protosystem is purposely kept minimal, and demo code is separated into the DEMO directory and app.c. There is not much code in the Protosystem files, so there is not a lot to strip out. However, here are some things you can do:

- Demos should be disabled and not linked, of course.
- Replace app.c with your own (see the section app.c, above).
- Strip out conditionals for other compilers and modules (products) you aren't using. However, since you may want to update to a new version of SMX (which means moving your app to the new Protosystem), you ought to minimize this.

# **Coding**

Refer to the example code in ESMX, and copy useful sections into your code. Start by linking esmx to the Protosystem and following the Debug Tour document there, to get familiar.

# **Debugging**

The topic of debugging and diagnostics could easily fill a whole manual, and someday maybe it will. Until then, these are a few helpful notes:

- 1. **smx Errors** are listed alphabetically in the **Glossary** section of the Reference Manual, at SMXE\_xxx. If an smx error occurs, look there for information about possible causes and things to try. These are kernel errors, only.
- 2. The Protosystem opcon task recognizes a couple keys that change the terminal display:

**Ctrl-D** changes the output mode to suppress ANSI Esc sequences for cursor positioning and color, and it displays messages sequentially at the first column of the terminal. This allows capturing a clean log from the terminal program. In TeraTerm, for example, use File | Log… to set the output file name. Then terminal output will also be saved to the file. This is helpful to send us for technical support.

**Ctrl-E** clears the screen and displays the contents of the error buffer. Errors are displayed in red, inline with other messages in the right half of the screen, normally, but this is a way to look at the smx errors condensed. Note that the error buffer is cyclic and also may be bigger than the number of lines on the terminal, so a  $*$  marks the most recent error.

- 3. If you suspect an smx error is occurring but cannot tell because you have no terminal or display or it has been switched to graphics mode, you can put a breakpoint at **smx\_EMHook()** in **main.c**. While there you can inspect **errnum** to find out which error occurred and **smx\_ct** to see which task caused it (or LSR, if **smx** clsr is set). The call stack shows how you got there.
- 4. Debugging a multitasking application is more challenging than debugging sequential code. When you step over an instruction, it is possible that an interrupt will occur, causing a task switch and then a return to the current task, without you being aware. It looks to you like the debugger ran only the instruction you stepped over, when, in fact, a considerable amount of other code may have run. It is easy to be misled into thinking that if something went wrong during that step, such as an smx error being flagged or a watched variable being corrupted, that the instruction you stepped over was the culprit. However, it could have been caused by an entirely different task that ran during that instant. Keep this in mind. Debugging can be further

<span id="page-41-0"></span>complicated if multiple tasks share the same code, since it may become necessary to determine which task is currently running.

- 5. **smxAware** is a big help. This is a DLL and EXE that adds smx-awareness to the debuggers we support. It allows viewing smx objects by name and setting task-aware breakpoints for some debuggers. It shows stack usages, which is a big help for catching stack overflows. Some versions include GAT (Graphical Analysis Tool), which allows you to view event timelines, profiling, stack usage, and memory layout. smxAware Live is a remote monitoring version.
- 6. **Stack Overflow** can be a difficult bug to track because the symptoms usually arise long after the corruption — often not until the task with the corrupted stack is resumed. smx helps greatly by doing automatic stack scanning and stores the number of bytes used, in the TCB (in the shwm field, meaning stack high-water mark). This information is displayed textually in the Stack window in smxAware and graphically by smxAware GAT. Stack checking is configured in **acfg.h**. Set STACK SCAN to 1. Also, we recommend you enable stack padding (set STACK PAD SIZE) so the system will continue running if a stack only overflows into its pad.
- 7. Stepping over the **smx\_TaskStartNew()** call at the end of ainit() causes the Protosystem to free run. This is because smx\_TaskStartNew() assigns a new function to the task and restarts it using that code, so execution never returns following the call. This is true when stepping over any call to this function.

# **BSP API**

The Board Support Package (BSP) API is a set of low-level functions that interface to the hardware, for use by SMX and the application. Primarily the API contains routines for hooking, masking, and configuring interrupts. The API is defined in XBASE\bbsp.h and implemented in bsp.c in each BSP. There is one bsp.c file for each board/platform supported. We intend for you to add any additional hardware initialization code to sb\_PeripheralsInit(). See the BSP API section of the SMX Target Guide for detailed information.

# <span id="page-42-0"></span>**Utilities**

These are utilities that are exceptionally useful for software development. We highly recommend that you use them.

### **Diff**

**BeyondCompare** (www.scootersoftware.com) is a very good utility for differencing source files. It has 2 panes that show the directory tree and allows easily navigating and opening files for side-byside comparison, with differences highlighted. It is inexpensive and has a free evaluation period. It is easy to see which files are different and to transfer changes from one to the other, incrementally or all at once. A good use of this tool is to copy changes to your main-line code after experimenting. Rather than experiment in your working directory, make a copy of it. When you have it working, compare the two trees. You can review and transfer the changes to your main-line code individually. This is great for catching temporary changes you should have reversed.

#### **Grep**

Grep is an invaluable tool for finding things in unfamiliar code. It allows searching for a text string in all files in a directory (and even in nested subdirectories). This is especially helpful when trying to find where a function or variable is defined. The one supplied with Borland C++ is simple and works well. Dig up an old version of this compiler to get it, if you don't already have a grep utility. There are only 4 switches you need to know:

- -d+ search subdirectories too
- -i+ ignore case
- -l+ list file names only (don't show matching lines from files)
- -w+ whole-word search

Put quotes around multi-word search strings.

#### **Shell**

For command line users, we recommend you use a shell utility such as **FAR** (www.rarlab.com) rather than using the Windows command line for your build environment, since SMX has nested subdirectories, and you will quickly tire of typing the cd command to get down to the build directories. Shell utilities show what is in each directory much more cleanly than the dir command, and they are very efficient for copying and moving files and whole directories. They are far superior to Windows Explorer for this purpose, although they may not look as pretty. FAR is a clone of the venerable Norton Commander. It supports long file names, networking, operating in compressed files, and adds many other features. It offers a long free-trial period after which the licensing fee is nominal. Try it.

#### **Terminal Emulator**

The Protosystem assumes a terminal is connected to display messages and to take user input. (Assume 115200-8-N-1, unless told otherwise.) You can connect your target board's serial port to a spare serial port on your host system and run a terminal emulator. We recommend **Tera Term Pro**, which is easy to use, small, and free.

- <span id="page-43-0"></span>1. smx terminology and error messages are documented in the Glossary section of the smx Reference Manual.
- 2. Grep the code for "USER:" to find places that you may want to make changes. This is a convenient way for us to tag things for your attention.
- 3. smx kernel error messages are recorded in the error buffer, and they are displayed on the terminal. Error handling code is in xem.c. You can modify it to do what you want. Put a breakpoint on smx\_EMHook() in main.c, and if hit, look at the call stack in the debugger to see how you got there. This application callback function is provided to make it easy to set a breakpoint, since smx\_EM() is in the smx library, which is usually compiled with optimization and no debug symbolics. Also main.c is accessible from the application project, unlike xem.c.

# **Index**

aini t(), 29, 30 APP directory , 4 app.c mini m a l , 36 appl\_ini t(), 29, 30 appl icat ion development , 36 BeyondCompare utility, 39 BSP notes, 2 bug fixes, 35 bui l d directory , 3 b uild targets, 5 bui l d versions, 5 C /PEG, 33 code conditionals, 7 CodeW arrior C o l dFire, 12 PowerPC, 16 coding, 37 comm and l i ne, 39 comm and l i ne environment , 9 condi t ional code, 7, 37 configurat ion, 23 appl icat ion, 23 smx kernel, 26 convent ions documentation, 2 debugging, 37 defines<br>module, 7 DEM O directory , 31 dem os, 4, 5, 31 configurat ion, 31 developing application, 36 Diab l dFire, 14 PowerPC, 18 diff utility, 39 directori es bui l d, 3 library, 3 main, 3 module, 3 output, 4 Protosystem, 3 directory structure, 3 benefi t s, 4 DOC directory , 2 documentation, 2, 31 convent ions, 2 dual -bui l d, 4 enhancement s, 35

event timelines, 3 8 executable directory, 4 FAR utility, 4, 39 fixes, 35 gett ing start ed, 9 grep utility, 39 IAR AR M , 10 IDE vs. m akefi l es, 6 idle task, 3 0 initializatio n appl icat ion, 29 smx, 29 installatio n , 1 compiler and tools, 1 SMX, 1 libraries, 31 bui l d ing CodeW arrior C o l dFire, 13 CodeW arrior PowerPC , 17 Diab ColdFire, 15 Diab PowerPC, 19 IAR AR M , 11 M etaW are PowerPC, 21 debug, 31 m ain(), 29 m akefi l e, 4, 6 simplifying, 22 m akefi l es vs. IDE, 6 m anual s, 2 m ap fi l e directory , 4 memory usage, 38 MetaWare High C/C++ PowerPC, 20 module defines, 7 naming convent ion, 7 opt i mizat ion, 7 output directory , 4 PEG+, 34 prefix file, 3 1 preinclude fi l e, 31 profi l ing, 38 project fi l e, 4, 6 adding dem os, 6 adding SMX module l i braries, 6 simplifying, 22 Protosystem, 4, 22 adding SMX modules, 7 bui l d ing CodeW arrior C o l dFire, 12 CodeW arrior PowerPC , 16 Diab ColdFire, 14

Diab PowerPC, 18 IAR ARM, 10 MetaWare PowerPC, 20 running and debugging CodeWarrior ColdFire, 12 CodeWarrior PowerPC, 16 IAR ARM, 10 SingleStep ColdFire, 14 SingleStep PowerPC, 18, 20 simplifying, 37 ready queue, 29 release notes, 2 RTOS modules, 31 scheduler, 29 searching code, 39 shell utility, 39 smx errors, 37, 40 SMX module defines, 7 SMX modules, 31 smx source code, 32 smx\_EMHook(), 40 smx\_Go(), 29 smx Idle, 30 smx\_IdleMain(), 30 smx modules init(), 29 smx\_SchedRunTasks, 29 smx TaskStartNew(), 29, 38 smx\_Version, 5 SMX\_VERSION, 5 smx++, 32 smxAware, 38

CodeWarrior ColdFire, 13 IAR ARM, 10 smxcpeg.c, 33 smxFFS, 32 smxFLog, 32 smxFS, 32 smxNS, 32, 33 smxpegmt.cpp, 34 smxUSBD, 33 smxUSBH, 33 smxUSBO, 33 smxWiFi, 33 stack high-water mark, 38 stack overflow, 38 stack usage, 38 startup, 29 support, 35 support site, 35 Tera Term Pro utility, 39 terminal emulator, 39 tips, 40 tips files, 2 updated files, 35 USB disk driver, 32 USER comments, 40 utilities, 39 version numbers, 5 website manuals, 2 support, 35 xsched, 29